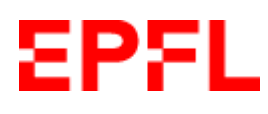

# **Embauche des Assistant·es Etudiant·es via Workflow**

# *Table des matières*

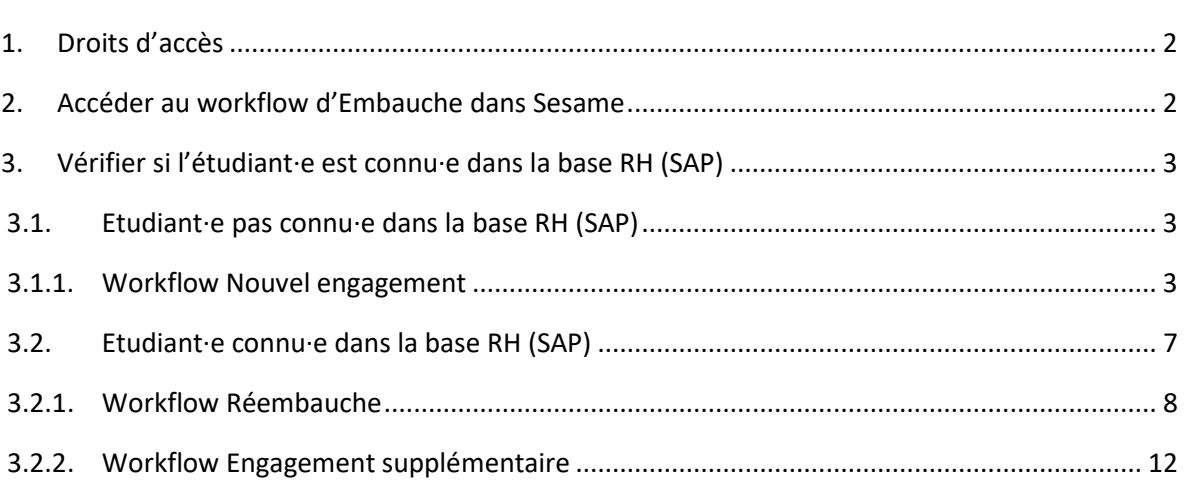

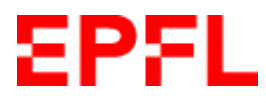

### <span id="page-1-0"></span>**1. Droits d'accès**

Il faut avoir le rôle de gestionnaire d'unité ou de responsable d'unité pour utiliser le workflow d'Embauche Assistant.es Etudiant.es. Ce rôle est attribué via ACCRED.

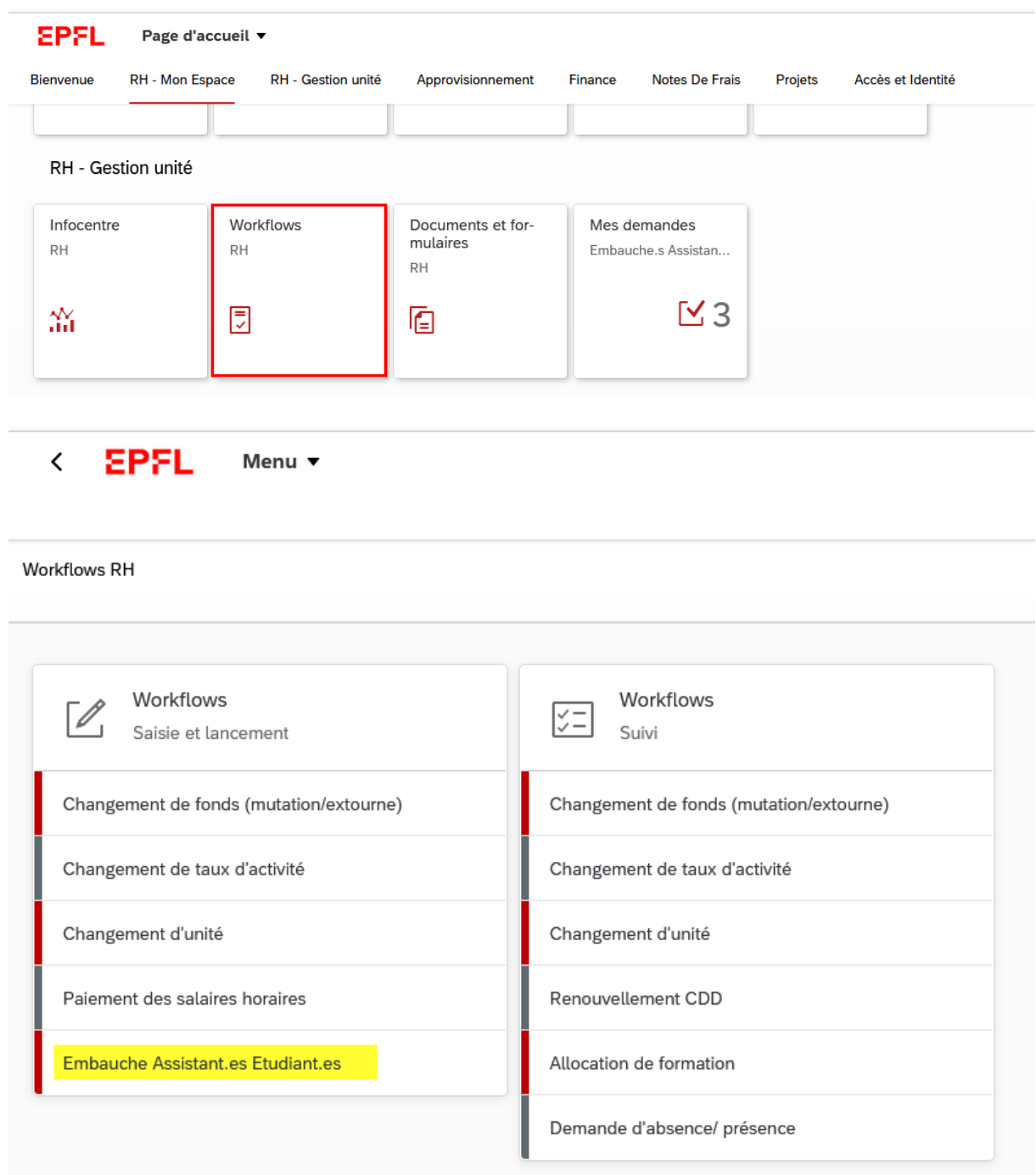

# <span id="page-1-1"></span>**2. Accéder au workflow d'Embauche dans Sesame**

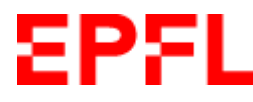

## <span id="page-2-0"></span>**3. Vérifier si l'étudiant·e est connu·e dans la base RH (SAP)**

Saisir SCIPER, le nom ou une partie du nom dans le champ « Rechercher » Cliquer sur la loupe ou appuyer sur Enter

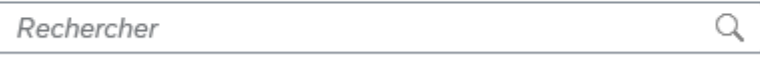

### <span id="page-2-1"></span>**3.1. Etudiant·e pas connu·e dans la base RH (SAP)**

*Si la personne est connue voir [pt. 3.2](#page-6-0)*

*Exemple : Souflé Marie / SCIPER 400680*

Saisir le SCIPER dans le champ « Rechercher » ; si vous ne connaissez pas le SCIPER, vous pouvez aussi faire une recherche par le nom.

### Cliquer sur la loupe ou appuyer sur Enter

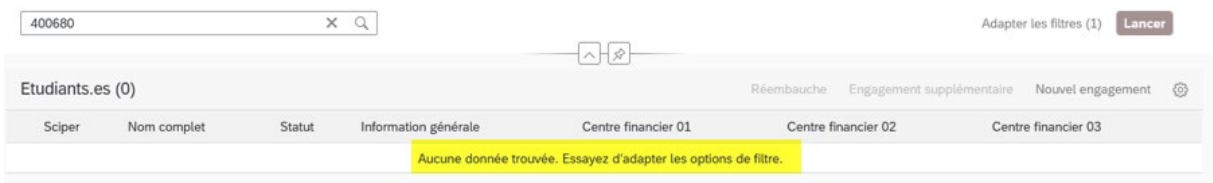

### Le système n'a pas trouvé le SCIPER 400680 dans la base RH

#### **Cliquer sur Nouvel engagement**

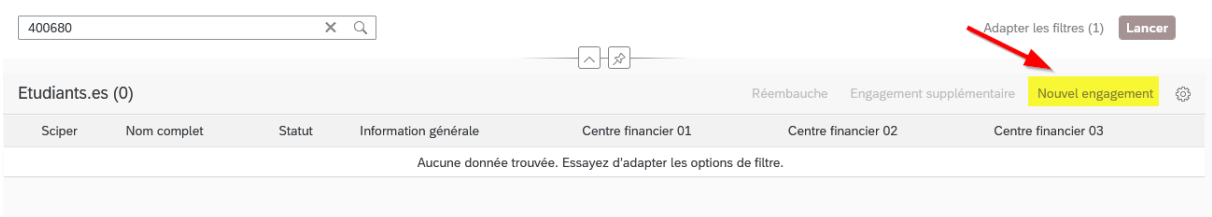

### <span id="page-2-2"></span>**3.1.1. Workflow Nouvel engagement**

### **1. Identité**

1

Saisir les données personnelles de l'étudiant e telles quelles figurent sur sa pièce d'identité<sup>[1](#page-2-3)</sup> Sélectionner Madame ou Monsieur selon le sexe figurant sur la pièce d'identité Sous Prénom, saisir les prénoms et 2<sup>e</sup> prénoms selon pièce d'identité

<span id="page-2-3"></span> $1$  Le système RH ne gère pas les prénoms et/ou noms usuels ; seuls les noms officiels sont gérés dans le système RH (SAP)

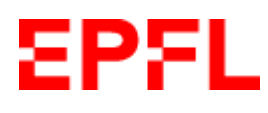

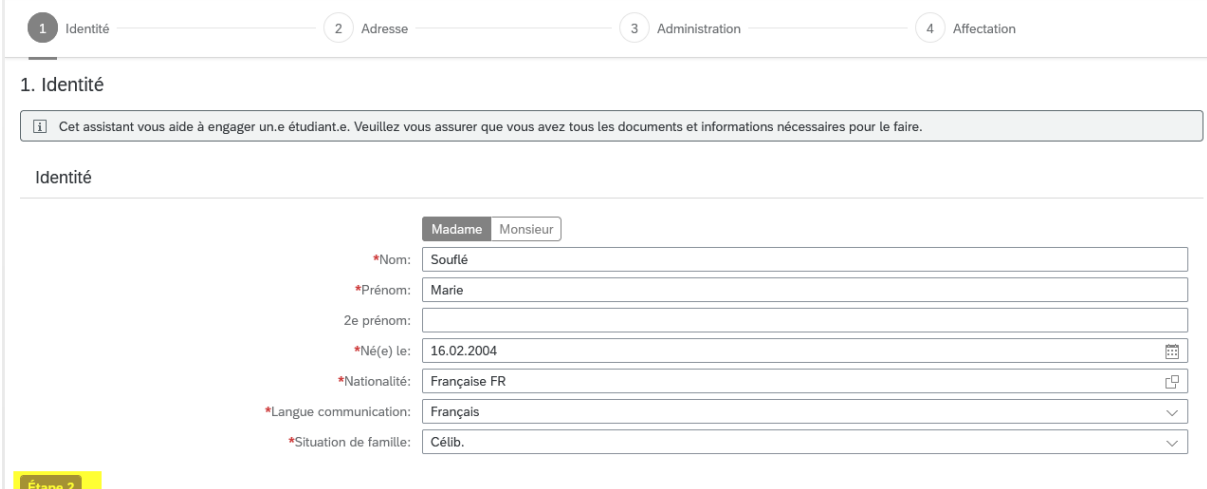

### Une fois tous les champs complétés, cliquer sur **« Etape 2 »**

### **2. Adresse**

### Compléter l'adresse de l'étudiant·e

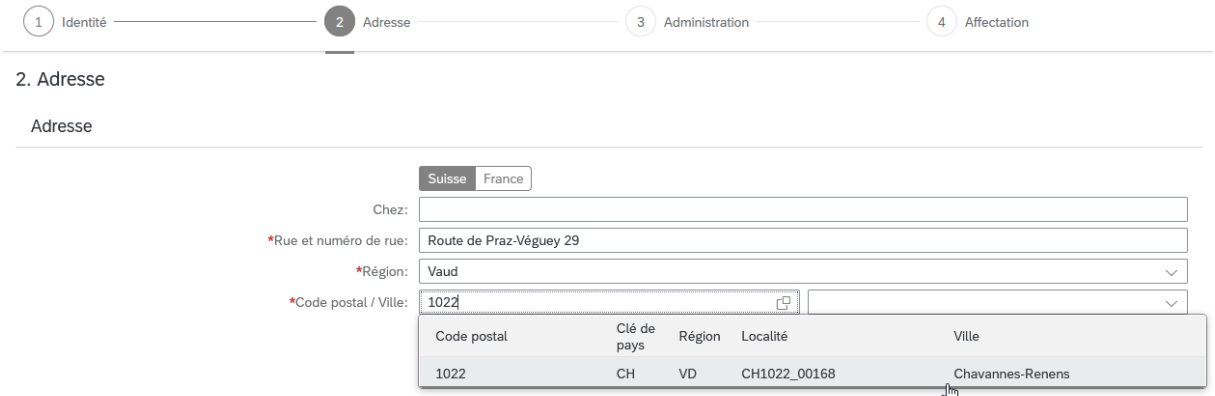

Saisir le code postal, puis sélectionner la ville

Une fois tous les champs obligatoires complétés, cliquer sur **« Etape 3 »**

### **3. Administration**

Compléter l'IBAN, le numéro AVS et les informations relatives au permis de séjour

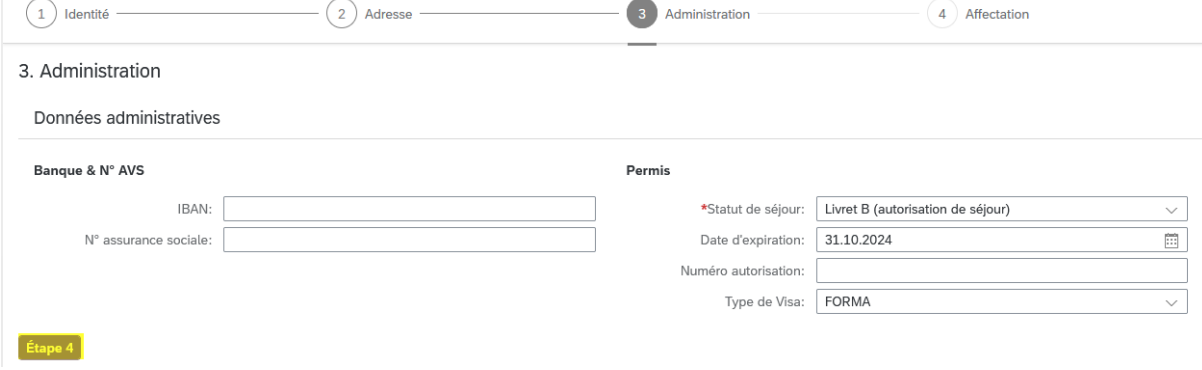

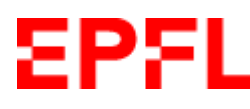

IBAN : si l'étudiant·e n'a pas encore de compte bancaire suisse, laisser le champ vide ; une fois que l'engagement de l'étudiant·e aura débuté, il·elle pourra compléter l'information via Sesame / Mon espace personnel

No assurance sociale (=No AVS) : si l'étudiant·e ne connaît pas son no AVS, laisser le champ vide ; les RH le compléteront

Permis :

Sélectionner le type de permis : Les étudiants ont soit un Livret B (autorisation de séjour) soit un Livret C (autorisation de d'établissement). Dans de rares cas, ils peuvent avoir un statut de Réfugié ou un Livret Ci (aut. de séjour activité lucrative) destiné aux membres de la famille de fonctionnaires internationaux

Date d'expiration : Saisir la date de fin de validité du permis **VALABLE JUSQU'AU** 31 10 2024

Numéro autorisation = Numéro du permis

Type de visa : FORMA, par défaut = Séjour pour formation ; modifier si nécessaire **OBSERVATIONS** Séjour pour formation

Si l'étudiant·e n'a pas encore reçu son permis et a uniquement fourni une attestation de résidence, mettre par défaut Livret B – FORMA

Une fois les champs obligatoires complétés, cliquer sur **« Etape 4 »**

### **4. Affectation**

Compléter les données relatives à l'affection

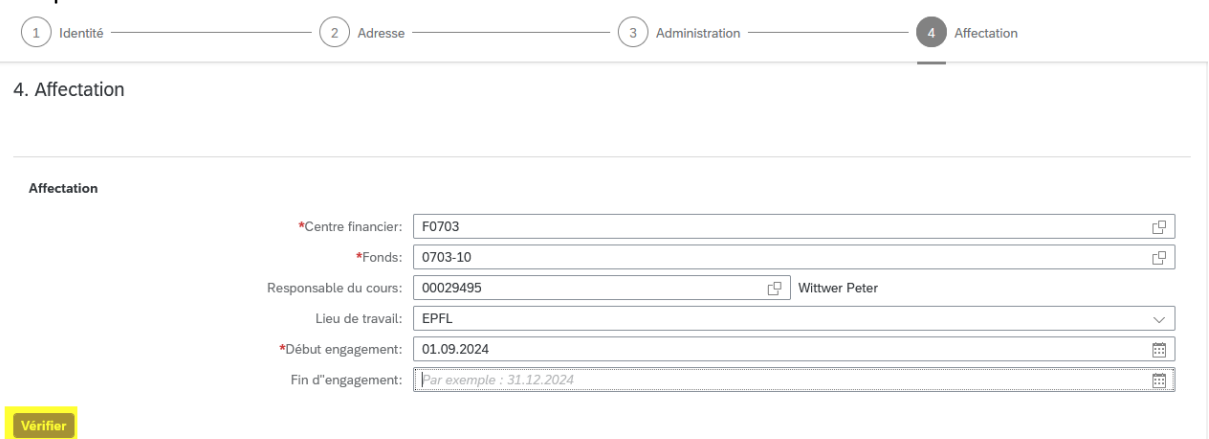

Centre financier (obligatoire) : **F**XXXX

Fonds (obligatoire) : fonds AE/AC par défaut ; possibilité de saisir un autre fonds (dans le respect des [directives de la VPF\)](https://support.epfl.ch/epfl?sys_kb_id=026c2e4097933d102f9976971153af4c&id=epfl_kb_article_view&sysparm_rank=2&sysparm_tsqueryId=a8e116f0977b3d902f9976971153afa7)

Responsable du cours (facultatif) : surtout utilisé par les sections

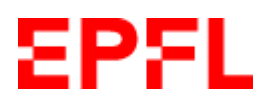

Lieu de travail (obligatoire) : EPFL (=campus d'Ecublens) par défaut, mais possibilité d'indiquer un autre campus comme Genève, Neuchâtel ou Fribourg

Début d'engagement (obligatoire) : toujours indiquer **une date d'engagement au 1er du mois**, même si l'étudiant·e commence en cours de mois

Fin d'engagement (facultatif) : possible de laisser le champ vide ; si une date est renseignée, cela sera uniquement à titre indicatif ; aucune action ne sera entreprise sur la base de cette information ; les fins d'engagement doivent continuer à être annoncées via le workflow de Paiement des salaires horaires

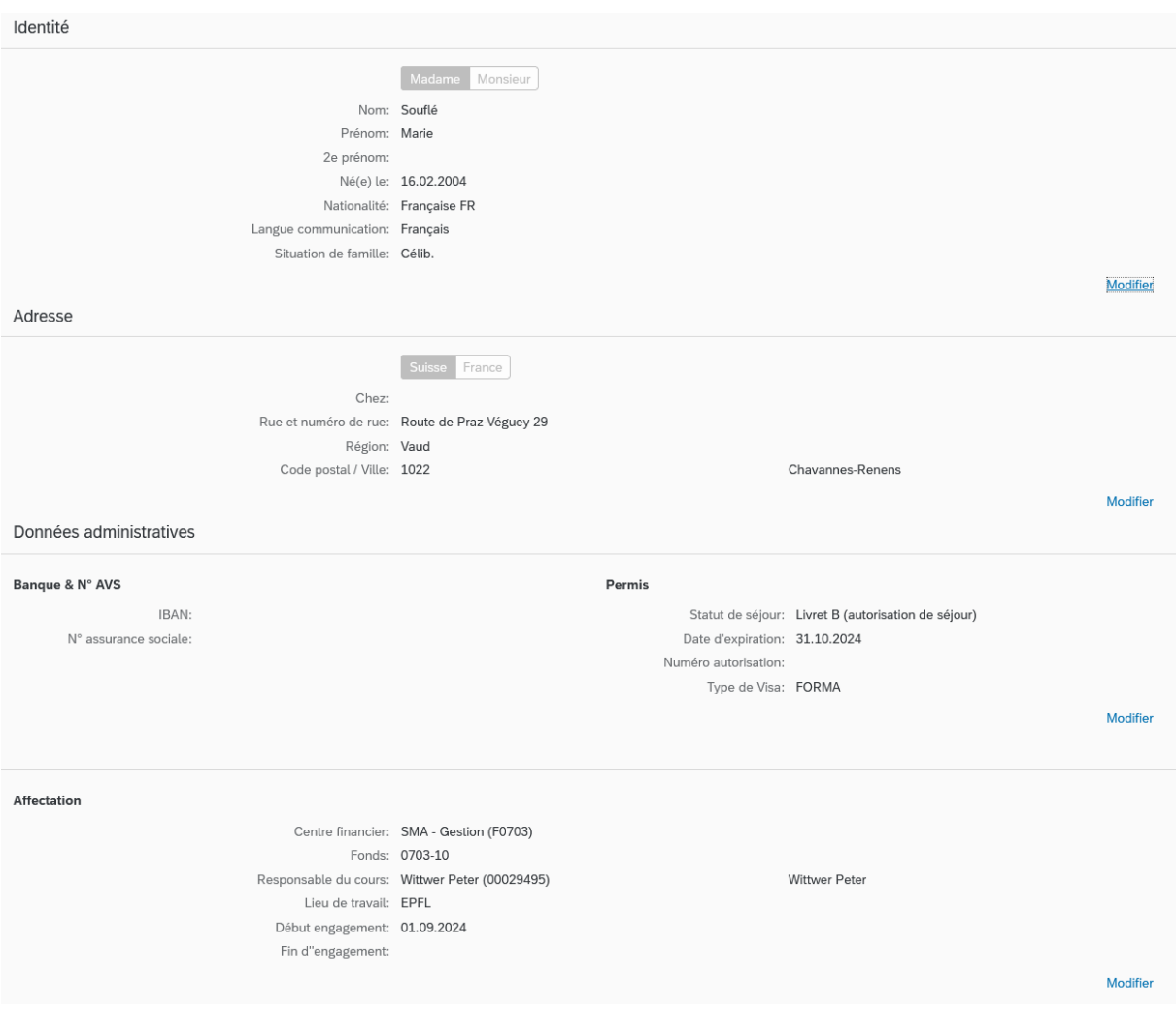

Une fois tous les champs obligatoires complétés, cliquer sur **« Vérifier »**

Cliquer sur **« Modifier »** si des corrections sont nécessaires

#### **Pièces jointes :**

Joindre uniquement des documents en **format PDF**

La copie d'une pièce d'identité est obligatoire pour tout nouvel engagement. Pour les personnes de nationalité étrangère, joindre une copie du permis de séjour (ou attestation de résidence ou preuve de renouvellement du permis)

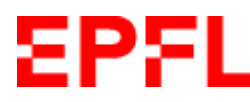

Ajouter[2](#page-6-1) aussi, si nécessaire, la charte de bonne conduite, l'engagement de confidentialité et/ou l'IP agreement

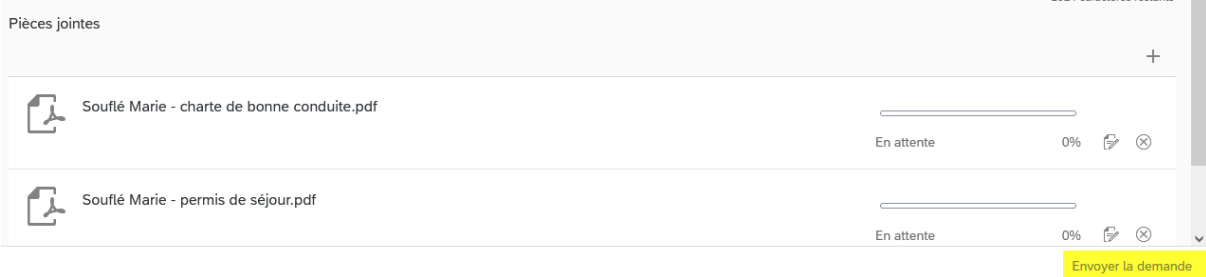

**Cliquer sur « Envoyer la demande » (ne pas attendre que la pièce jointe soit à 100% ; le chargement se fera au moment de l'envoi)**

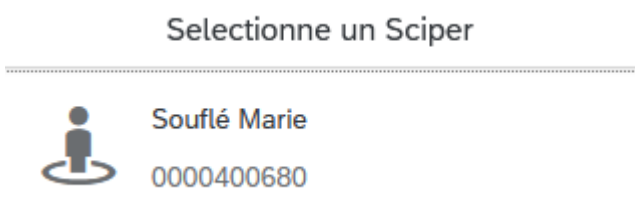

### **Valider/Sélectionner le Sciper**

Tout·e étudiant·e immatriculé·e à l'EPFL à un numéro SCIPER. Si la personne n'est pas étudiante à l'EPFL mais dans une autre université/HES en Suisse et n'a pas encore de SCIPER, cliquer sur Générer nouveau Sciper.

La demande d'embauche a été envoyée au gestionnaire salaires de votre faculté pour traitement

### <span id="page-6-0"></span>**3.2. Etudiant·e connu·e dans la base RH (SAP)**

*Si la personne n'est pas connue, voi[r pt. 3.1](#page-2-1)*

*Exemple : Liguili Guy Jean / SCIPER 400681*

Saisir le SCIPER dans le champ « Rechercher » ; si vous ne connaissez pas le SCIPER, vous pouvez aussi faire une recherche par le nom.

Cliquer sur la loupe ou appuyer sur Enter

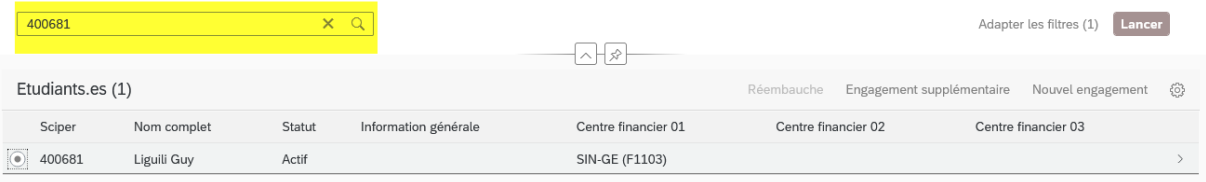

**.** 

<span id="page-6-1"></span><sup>2</sup> Vous pouvez faire un « drag & drop » depuis un email ou l'un de vos répertoires

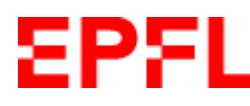

Le système vous indique si l'étudiant e est actif·ve après d'autres unités non :

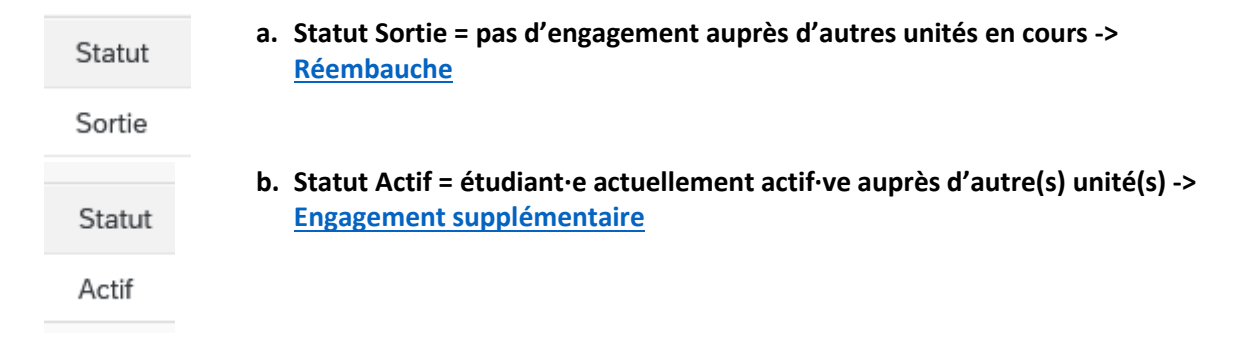

Si l'étudiant·e est déjà occupé·e par trois unités, le système vous le signale ; vous devez demander à l'étudiant·e d'en faire clôturer un avant de pouvoir l'engager auprès de votre unité

Information générale

Maximum de 3 engagements, demander à l'étudiant e d'en clôturer.

Le système vous affiche également les unités auprès desquelles l'étudiant·e est actif·ve

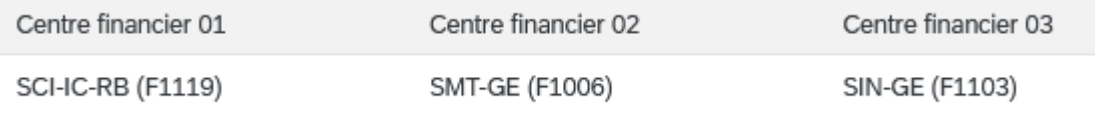

Il ne peut pas y avoir plusieurs workflows en cours en même temps pour une même personne ; si une demande est déjà en cours, veuillez réessayer plus tard.

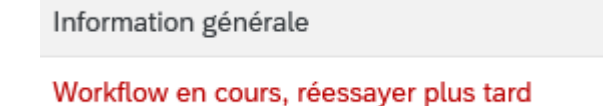

## <span id="page-7-0"></span>**3.2.1. Workflow Réembauche**

#### Sélectionner l'étudiant·e

| 400682                   |             | $\alpha$<br>$\times$ |                      |                                               | Lancer<br>Adapter les filtres (1) |                                      |                     |                     |
|--------------------------|-------------|----------------------|----------------------|-----------------------------------------------|-----------------------------------|--------------------------------------|---------------------|---------------------|
|                          |             |                      |                      | $\left  \wedge \right  \times \left  \right $ |                                   |                                      |                     |                     |
| Etudiants.es (1)         |             |                      |                      |                                               |                                   | Réembauche Engagement supplémentaire | Nouvel engagement   | $\langle 0 \rangle$ |
| Sciper                   | Nom complet | Statut               | Information générale | Centre financier 01                           | Centre financier 02               |                                      | Centre financier 03 |                     |
| $\circledcirc$<br>400682 | Bar Laure   | Sortie               |                      | SMA-GE (F0703)                                |                                   |                                      |                     |                     |

**Cliquer sur « Réembauche »** 

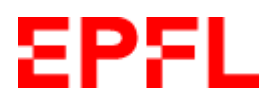

### **1. Identité**

Les données personnelles de l'étudiant·e sont affichés ; vous pouvez les vérifier et les corriger si nécessaire

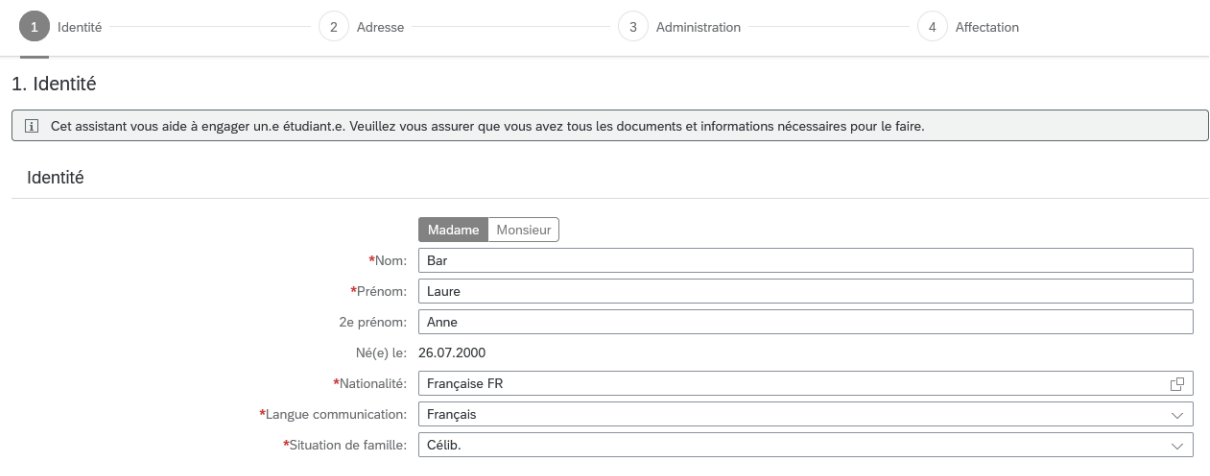

 $[\n \text{Étape 2}]$ 

Cliquer sur **« Etape 2 »**

### **2. Adresse**

L'adresse de l'étudiant·e est affichée ; si elle n'est pas correcte, la corriger. Vous pouvez aussi demander à l'étudiant·e de mettre ses coordonnées à jour dans Sesame / Mon espace personnel lors du début de son engagement

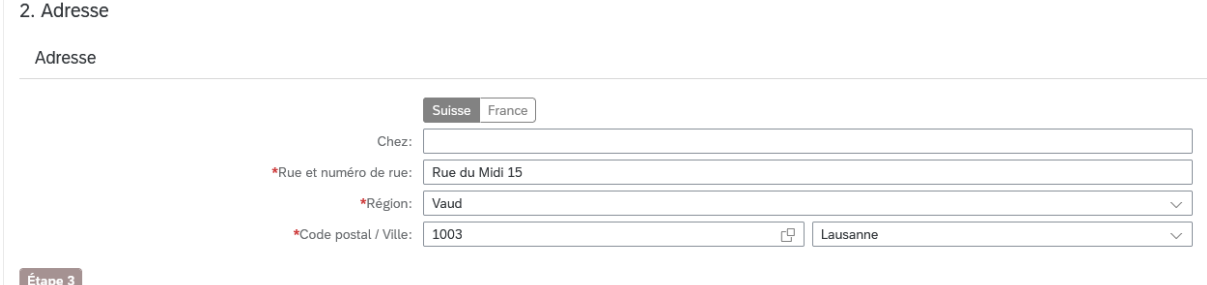

Cliquer sur **« Etape 3 »**

### **3. Administration**

Diverses données administratives relatives à l'étudiant·e sont affichées

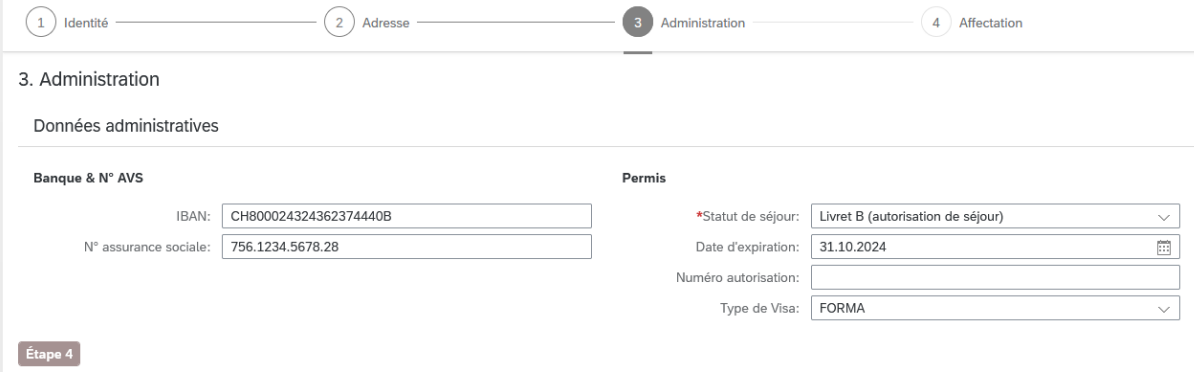

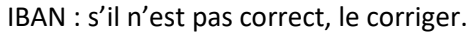

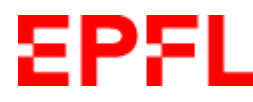

Permis (pour les étudiant·es de nationalité étrangère) :

- si la date d'expiration du permis est échue, corriger la date selon le nouveau permis et en joindre une copie à la fin du processus ;
- si la date d'expiration du permis n'est pas échue, ne rien faire. Les RH possèdent une copie à jour du permis, il n'est pas nécessaire d'en joindre une copie ;
- si l'étudiant e a fourni uniquement une attestation de résidence, laisser le champ de la date vide

Cliquer sur **« Etape 4 »** 

### **4. Affectation**

Compléter les données relatives à l'affection

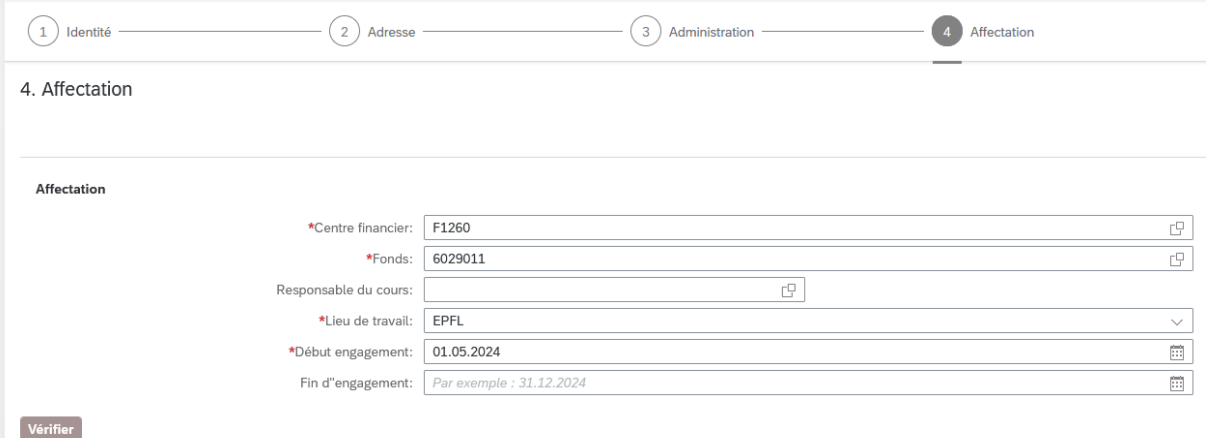

Centre financier (obligatoire) : **F**XXXX

Fonds (obligatoire) : fonds AE/AC par défaut ; possibilité de saisir un autre fonds (dans le respect des [directives de la VPF\)](https://support.epfl.ch/epfl?sys_kb_id=026c2e4097933d102f9976971153af4c&id=epfl_kb_article_view&sysparm_rank=2&sysparm_tsqueryId=a8e116f0977b3d902f9976971153afa7)

Responsable du cours (facultatif) : surtout utilisé par les sections

Lieu de travail (obligatoire) : EPFL (=campus d'Ecublens) par défaut, mais possibilité d'indiquer un autre campus comme Genève, Neuchâtel ou Fribourg

Début d'engagement (obligatoire) : toujours indiquer une **date d'engagement au 1er du mois**, même si l'étudiant·e commence réellement à partir du 15 (par exemple)

Fin d'engagement (facultatif) : possible de laisser le champ vide ; si une date est renseignée, cela sera uniquement à titre indicatif ; aucune action ne sera entreprise sur la base de cette information ; les fins d'engagement doivent continuer à être annoncées via le workflow de Paiement des salaires horaires

Une fois tous les champs obligatoires complétés, cliquer sur **« Vérifier »**

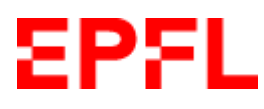

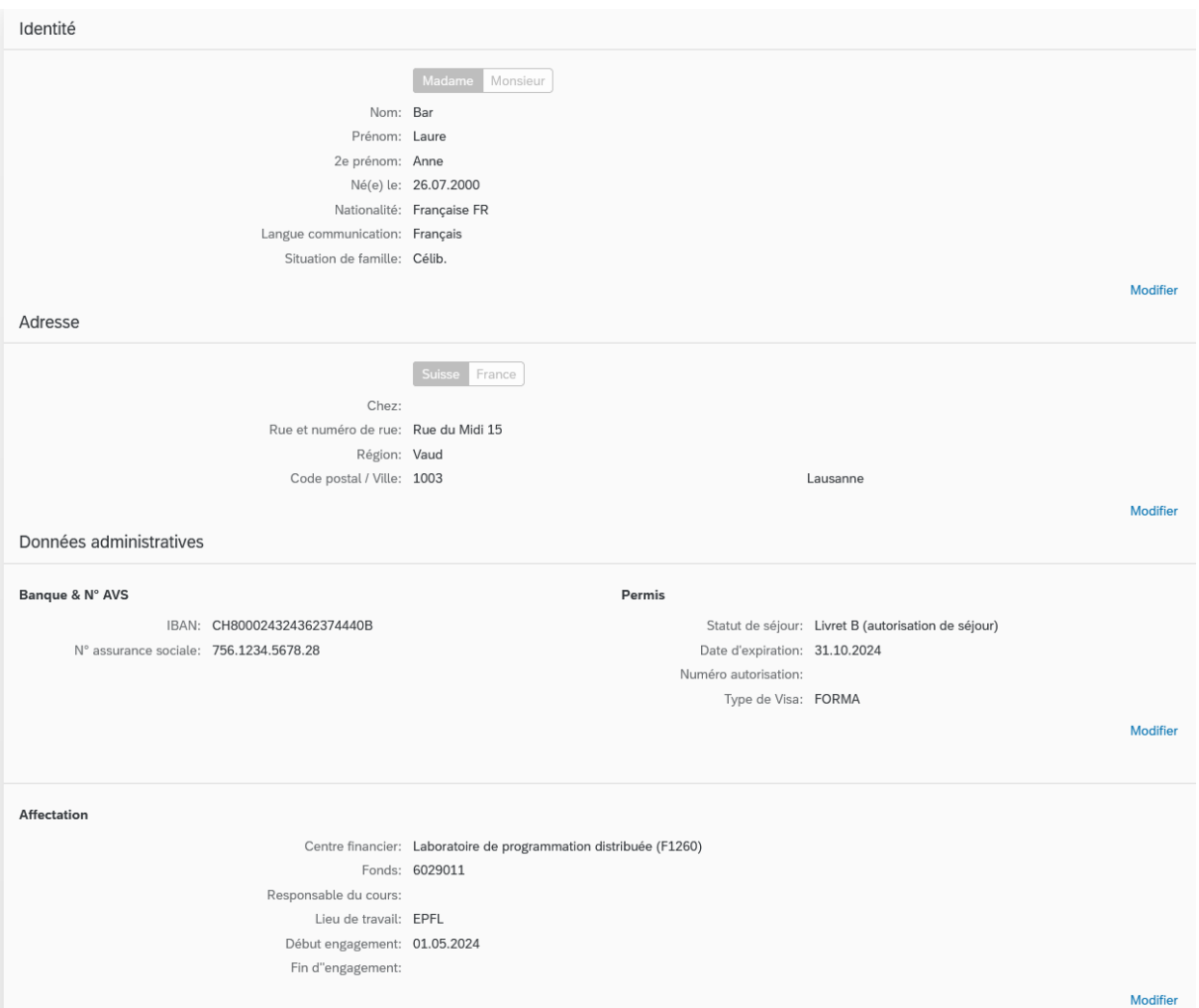

Cliquer sur **« Modifier »** si des corrections sont nécessaires.

**Pièces jointes (facultatives) :** ajouter, si nécessaire, une copie valable du permis de séjour, la charte de bonne conduite, l'engagement de confidentialité et/ou l'IP agreement. Joindre uniquement des documents en **format PDF**

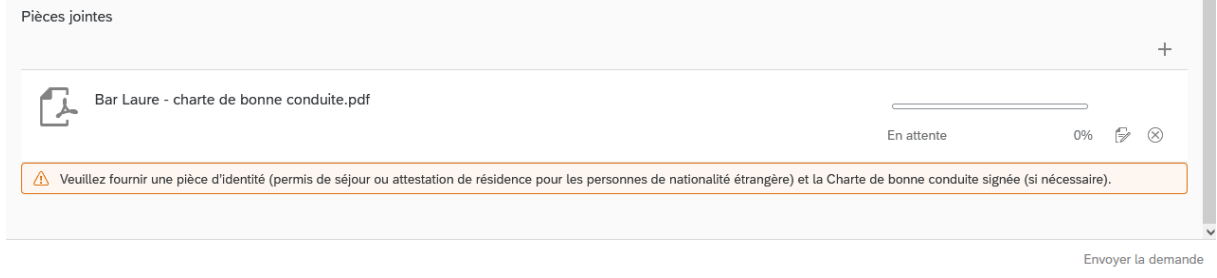

**Cliquer sur « Envoyer la demande » (ne pas attendre que la pièce jointe soit à 100% ; le chargement se fera au moment de l'envoi)**

<span id="page-10-0"></span>La demande d'embauche a été envoyée au gestionnaire salaires de votre faculté pour traitement

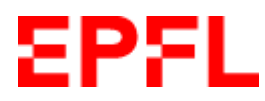

# <span id="page-11-0"></span>**3.2.2. Workflow Engagement supplémentaire**

Sélectionner l'étudiant·e

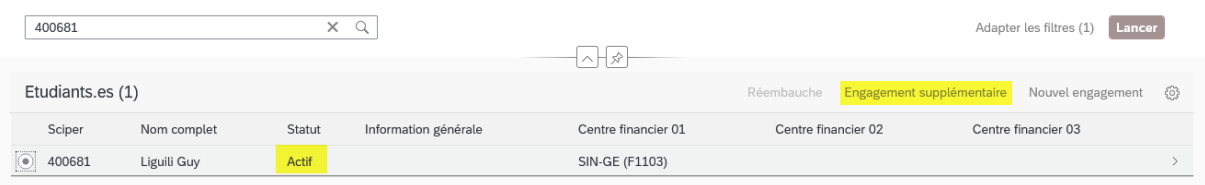

### **Cliquer sur « Engagement supplémentaire »**

### **1. Identité**

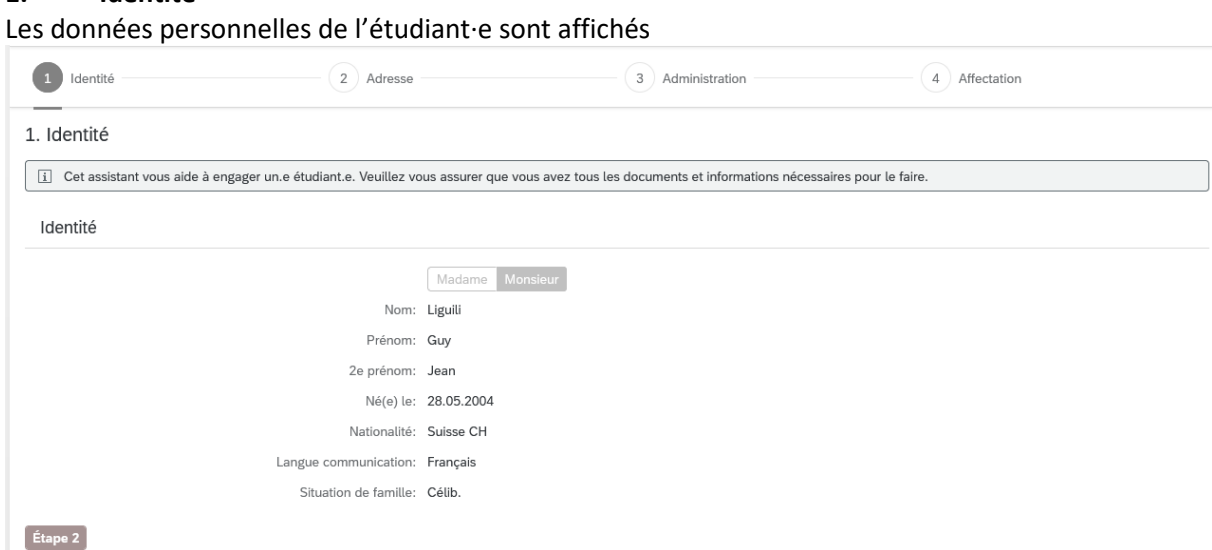

Cliquer sur **« Etape 2 »** 

### **2. Adresse**

L'adresse de l'étudiant·e est affichée ; si elle n'est pas correcte, demander à l'étudiant·e de la mettre à jour via Sesame / Mon espace personnel

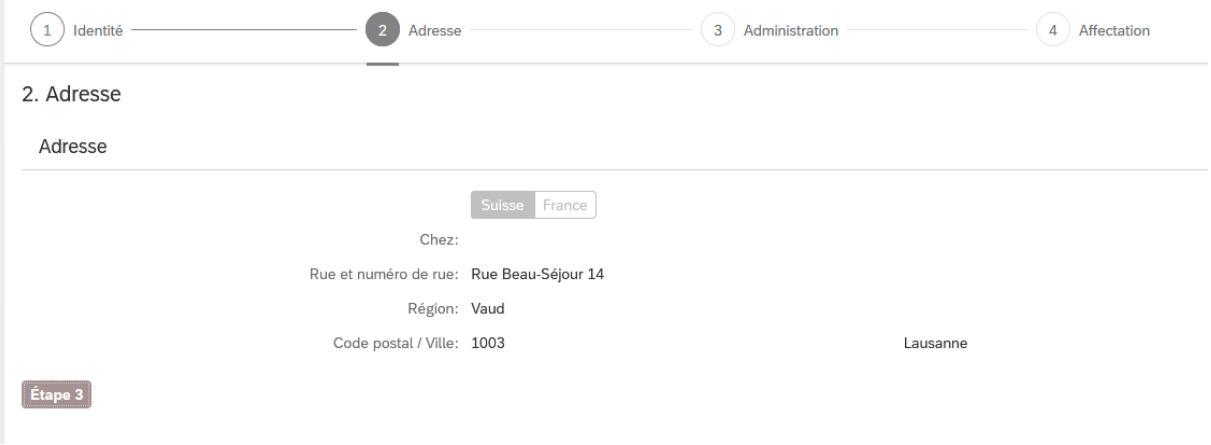

Cliquer sur **« Etape 3 »** 

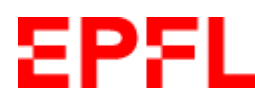

### **3. Administration**

Diverses données administratives relatives à l'étudiant·e sont affichées

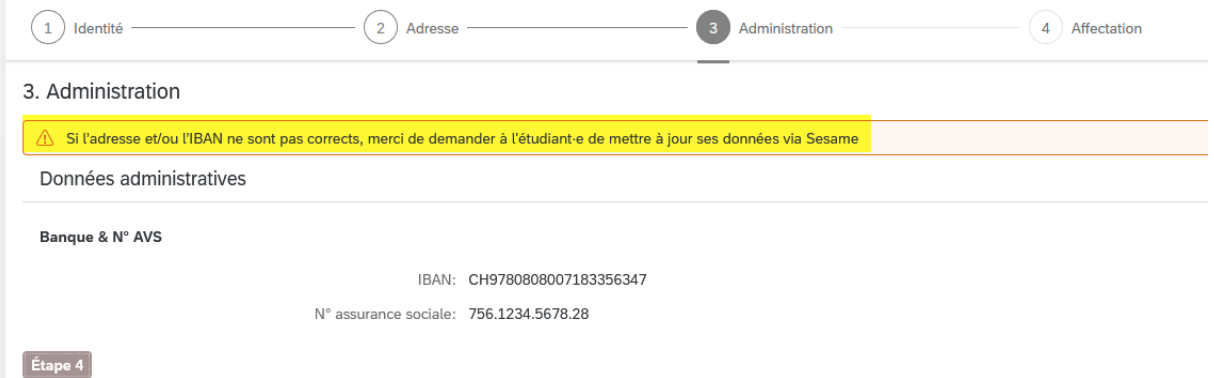

IBAN : s'il est pas correct, demander à l'étudiant·e de le mettre à jour via Sesame / Mon espace personnel

Permis (pour les étudiant·es de nationalité étrangère) : si la date d'expiration est échue, joindre une copie du nouveau permis à la fin du processus ; sinon, cela n'est pas nécessaire. Les RH ont déjà une copie valable du permis

### Cliquer sur **« Etape 4 »**

### **4. Affectation**

#### Compléter les données relatives à l'affectation

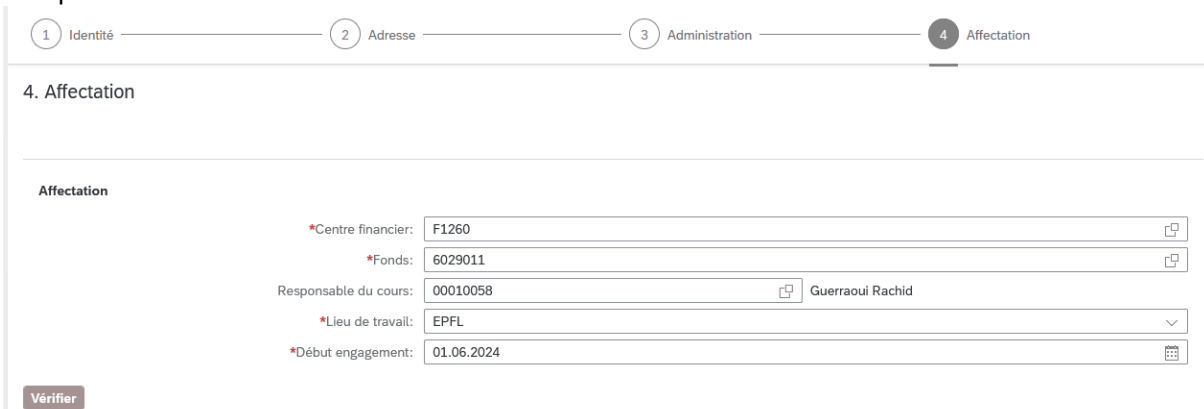

Centre financier (obligatoire) : **F**XXXX

Fonds (obligatoire) : fonds AE/AC par défaut ; possibilité de saisir un autre fonds (dans le respect des [directives de la VPF\)](https://support.epfl.ch/epfl?sys_kb_id=026c2e4097933d102f9976971153af4c&id=epfl_kb_article_view&sysparm_rank=2&sysparm_tsqueryId=a8e116f0977b3d902f9976971153afa7)

Responsable du cours (facultatif) : surtout utilisé par les sections

Lieu de travail (obligatoire) : EPFL (=campus d'Ecublens) par défaut, mais possibilité d'indiquer un autre campus comme Genève, Neuchâtel ou Fribourg

Début d'engagement (obligatoire) : toujours indiquer une **date d'engagement au 1er du mois**, même si l'étudiant·e commence réellement à partir du 15 (par exemple)

Une fois tous les champs complétés, cliquer sur **« Vérifier »**

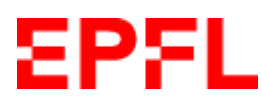

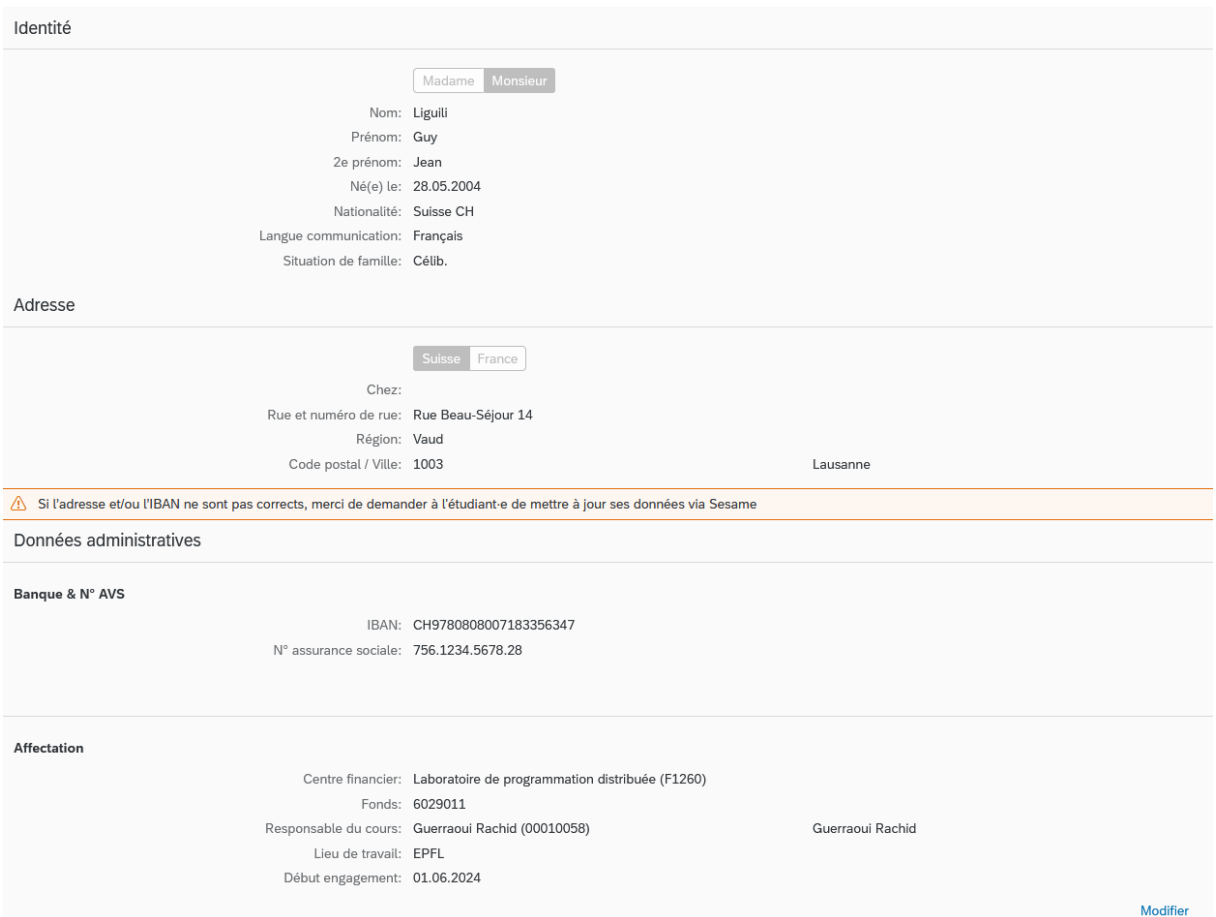

Cliquer sur **« Modifier »** si des corrections sont nécessaires pour l'affectation. Les élément relatifs à l'identité, .l'adresse et les données admisitratives ne peuvent pas être modifiés. L'étudiant·e doit mettre à jour ses données via Sesame / Mon espace personnel.

**Pièces jointes (facultatives) :** ajouter, si nécessaire, une copie valable du permis de séjour, la charte de bonne conduite, l'engagement de confidentialité et/ou l'IP agreement. Joindre uniquement des documents en **format PDF**

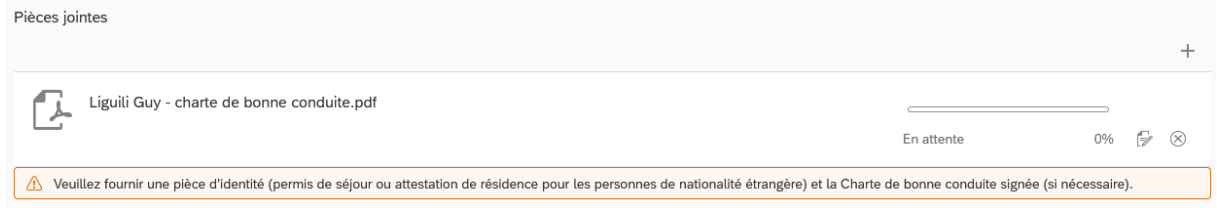

### **Cliquer sur « Envoyer la demande » (ne pas attendre que la pièce jointe soit à 100% ; le chargement se fera au moment de l'envoi)**

La demande d'embauche a été envoyée au gestionnaire salaires de votre faculté pour traitement.